## Drucken in den Pools

Hier ist eine kleine Anleitung zum Drucken in den Pools.

Die Bilder sind am Beispiel "Drucken eines pdf-Dokumentes mit Adobe Acrobat Reader" aufgelistet. Aber auch in allen anderen Programmen funktioniert das Drucken ähnlich.

1. Öffnen Sie ein pdf-Dokument mit Adobe Acrobat Reader DC. Dieses Programm ist auf jedem PC innerhalb der Pools vorinstalliert.

Klicken Sie danach auf "Datei - Drucken" oder auf das kleine Druckersymbol in der oberen linken Ecke des Fensters.

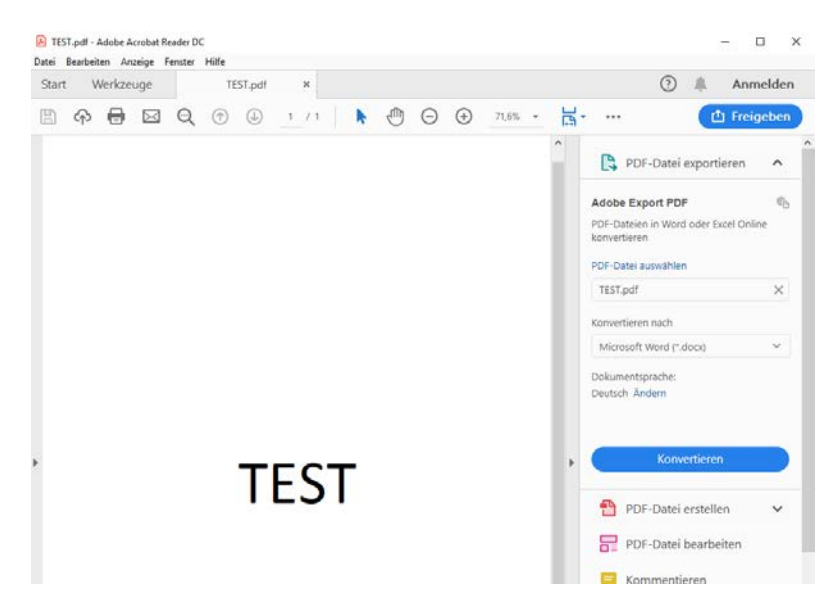

2. Wählen sie aus der Liste den hier angezeigten Drucker aus, für Zweibrücken "zwo222-papercut.ds.fh-kl.de\virtuell-zw". An den anderen Standorten ist lediglich die Endung an den Standort angepasst (Kaiserslautern - Endung "kl", Pirmasens - Endung "ps"). Sollte dieser bei Ihnen nicht verfügbar sein, melden Sie sich bitte im Rechenzentrum.

Haben Sie den Drucker erfolgreich ausgewählt, bestätigen Sie den Druckvorgang durch das Klicken von "Drucken" in der unteren rechten Ecke.

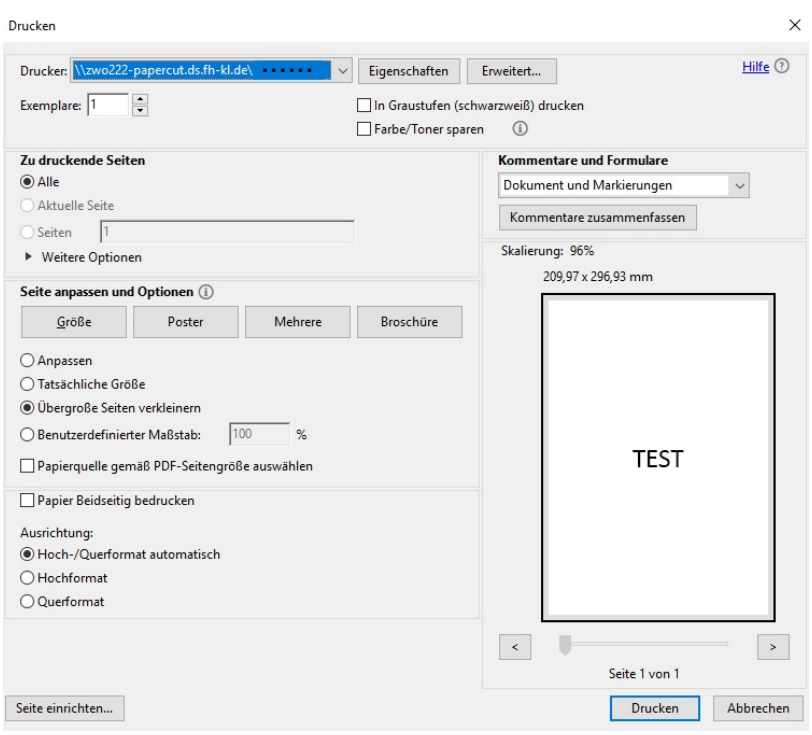

Danach werden diese beiden Benachrichtigungen am unteren Bildschirmrand angezeigt.

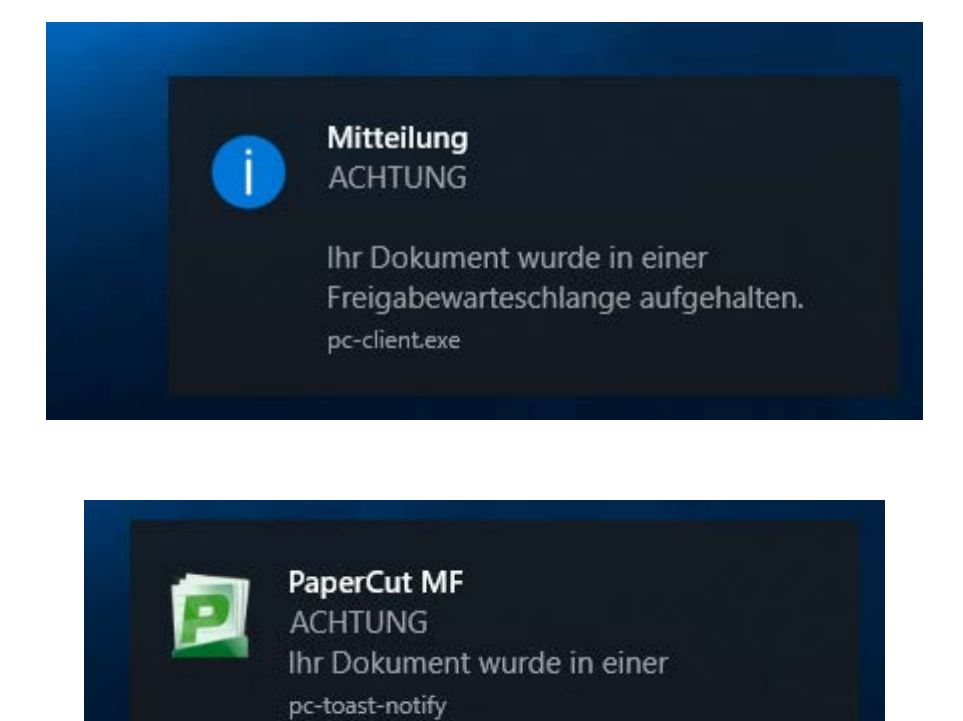

3. Nun legen Sie ihren Studentenausweis auf das blaue Lesegerät des Druckers. Ihr Druckauftrag wird auf dem Bildschirm des Druckers angezeigt. Wählen Sie den gewünschten Auftrag aus und bestätigen Sie mit der grünen "Start" - Taste.